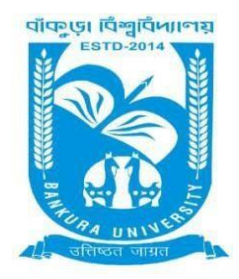

# BANKURA UNIVERSITY

(West Bengal Act XIX of 2013- Bankura University Act, 2013) Main Campus, P.O.: Purandarpur, Dist.: Bankura, Pin- 722155, West Bengal **Office of the Controller of Examinations**

**Ref. No.:BKU/CE/07/2022 Date: 07.01.2022**

## **URGENT NOTIFICATION**

### **Subject: Form fill-up for UG (Honours & Programme) Semesters III & V (both Regular & SNC) Examinations of the A.Y. 2021 – 22**

As directed, it is hereby notified for information of all **UG (Honours & Programme) Semesters III & V** students (**both Regular & SNC**) of the A.Y. 2021 – 22 of Bankura University that form fill-up will be commenced on and from **08.01.2022.** It will be continued up to **16.01.2022**. The students willing to appear in the aforesaid examinations must fill-up the examination forms online.

#### **Fees Payable:**

Examination Fee of Rs 150/- for all **UG Semesters III & V** (**Honours** & **Programme**) Examination Fee of Rs 100/- per paper / course for **all SNC** students

Any type of issue/problem faced while completing the activity may be intimated to **[bkupayment@gmail.com](mailto:bkupayment@gmail.com)**.

#### **Procedure for Examination Form fill-up for UG (Honours & Programme) Semesters III & V students (both Regular & SNC) in relation to UG Odd Semester Examinations of the A.Y. 2021– 22**

**Step 1:** Using **UID & Password** and entering the **Captcha** login to Bankura University Examination portal. **Step 2:**Click on the **Form Fill-up** icon.

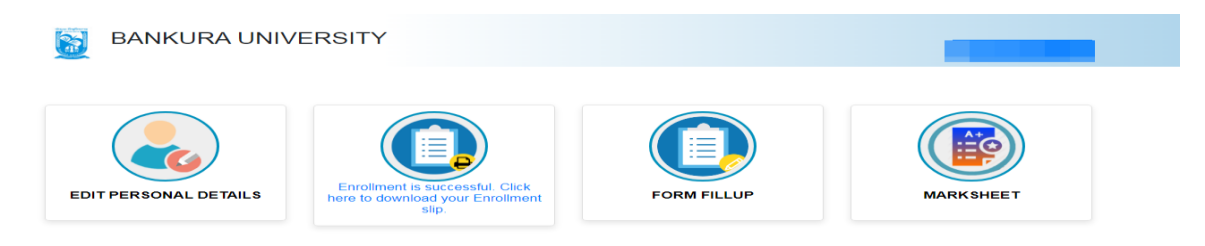

Step3: Click on **FORM FILLUP FOR ODD SEMESTER 2022** 

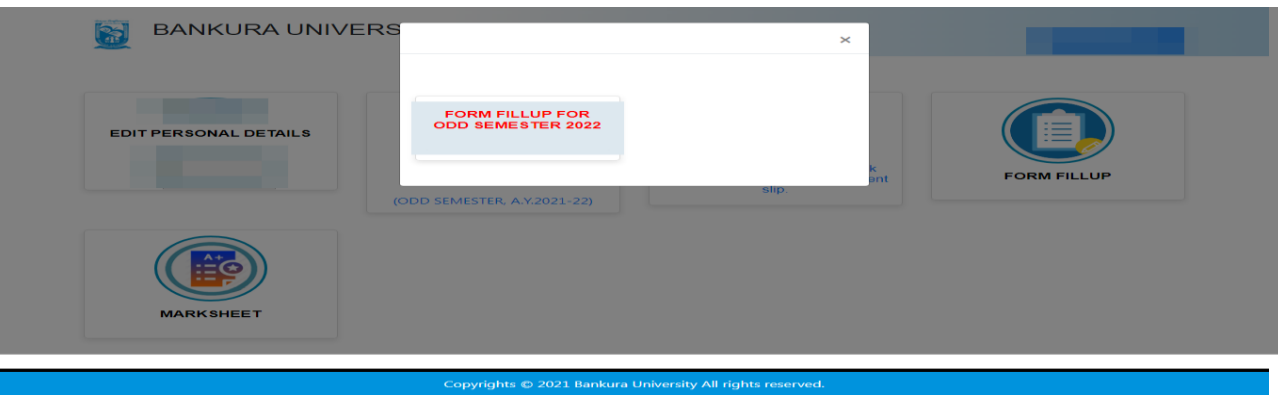

**Step 4**: Check the courses/papers corresponding to current semester (for regular students) and click on the **check box**. The button **Submit for Form Fill-up (Regular)** will be enabled. Click on the button. In this step, only courses/papers corresponding to current semester (for regular students) will be selected.

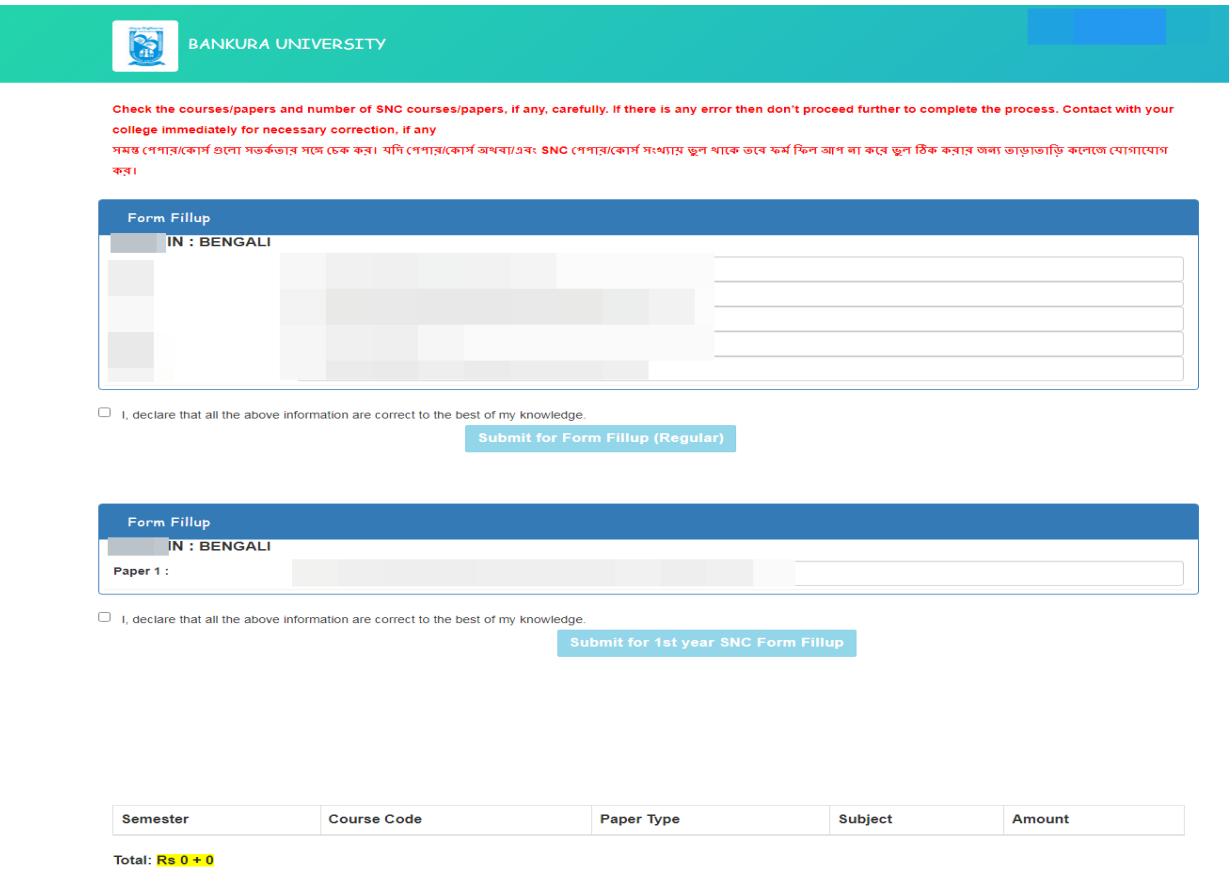

COPYRIGHTS @ 2021 BANKURA UNIVERSITY, POWERED BY EBEST SOLUTIONS PVT LTD.

**Step 5**: Selected courses/papers corresponding to current semester will be displayed as in following screen. Additionally, regular students with SNC/students want to appear only for SNC check the courses/papers carefully. Also check the **number of SNC courses/papers**. Click on the check box and finally click on Submit button(s). In this step SNC courses/papers, if any, will be selected.

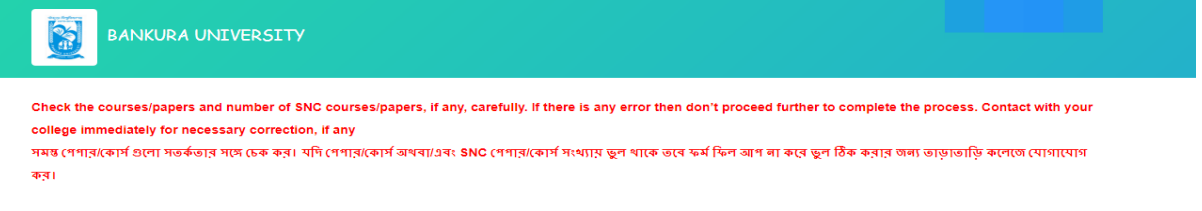

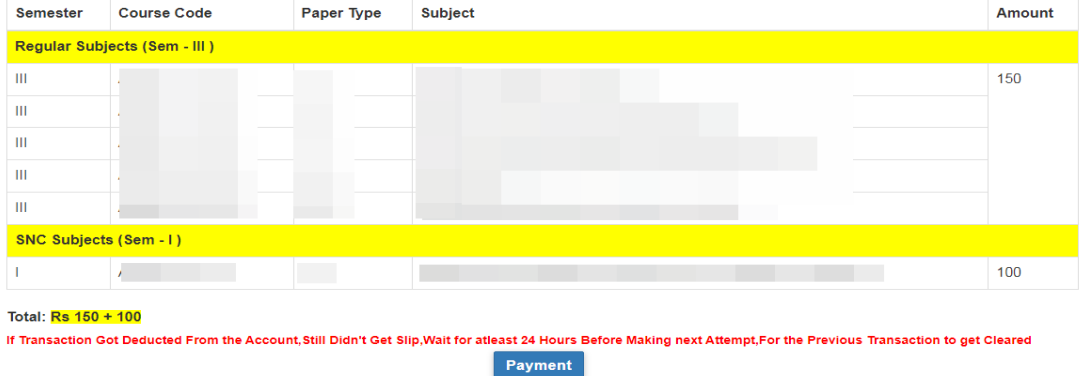

**Note:** For all the above-mentioned cases in Step 4 & Step 5, if there is any error(s) related to courses/papers or number of papers then don't proceed further to complete the process. Contact with your college immediately for necessary correction.

**Step 6**: After submission the following screen containing the submitted courses/papers along with total fees to be paid will appear.Clickon **Payment.**

**Step7:** A security notification will appear on the screen. Click on **Click to Continue** to proceed.

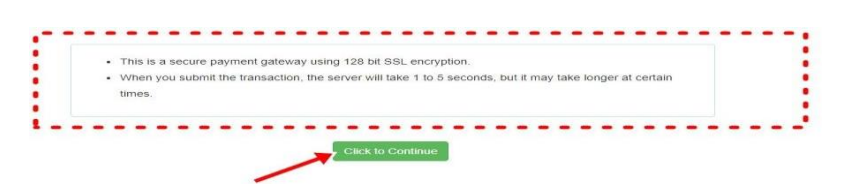

**Step8**: Choose the desire payment mode to pay the fees by clicking on appropriate **CLICK HERE**  button and proceed further to complete the payment.

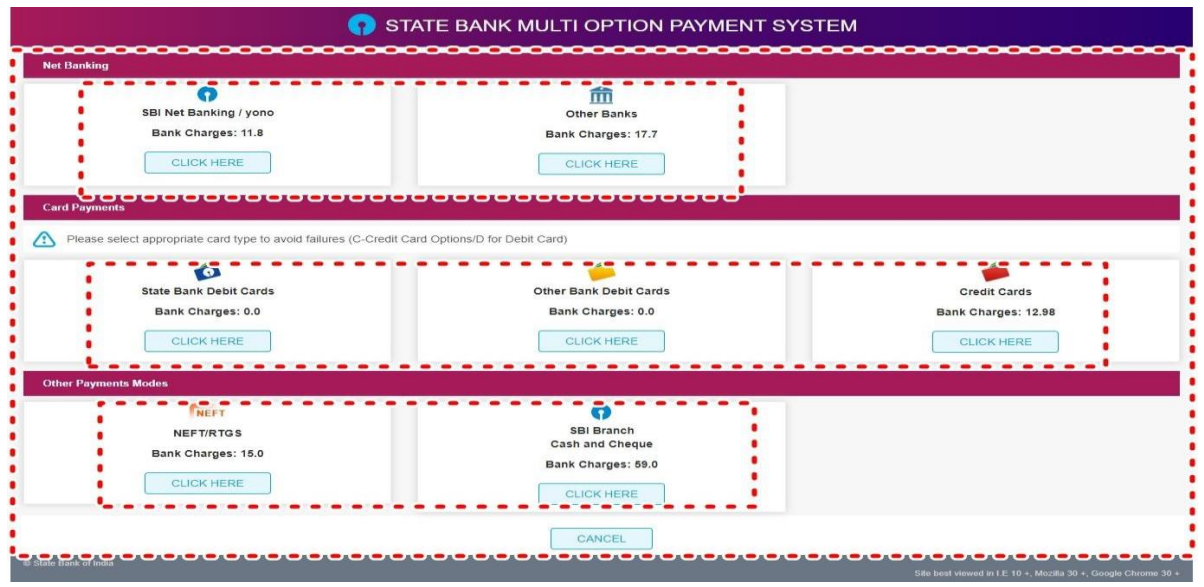

**Step9:** After Payment a **Payment Receipt cum Acknowledgement slip** of filled up Form will be generated.Take a print out of the slip.

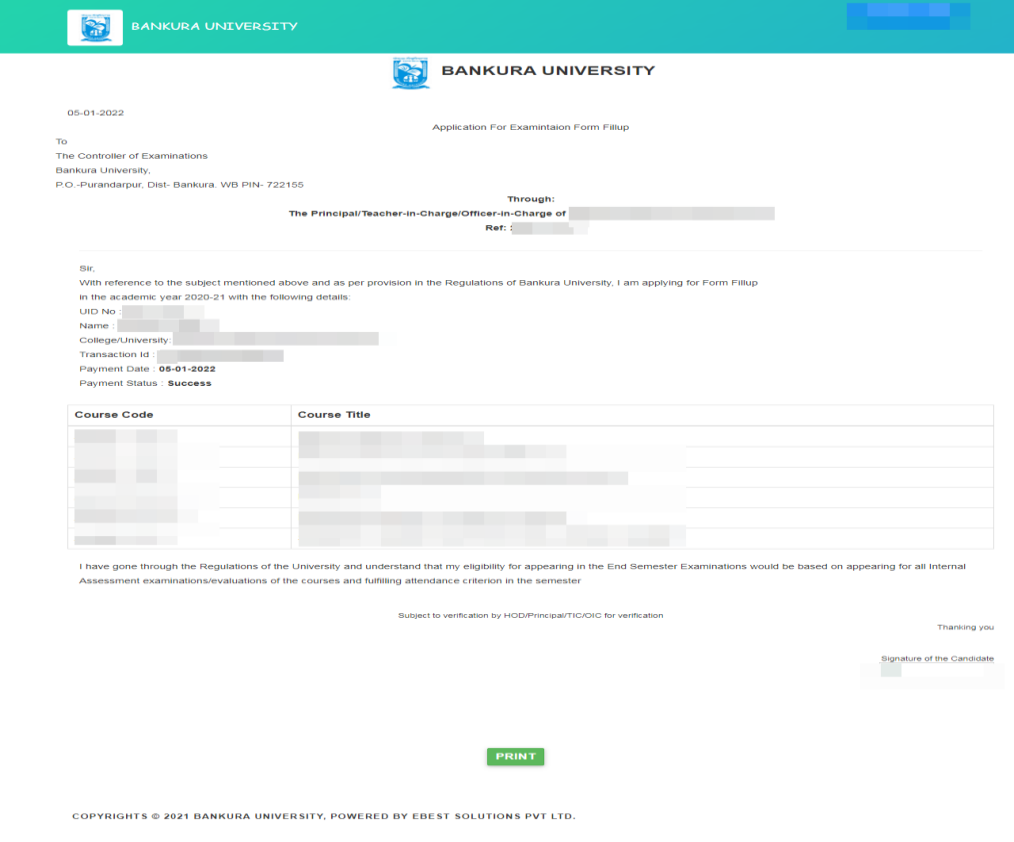

#### **Procedure for refundrequest if multiple payments are done**

**STEP 1:** Using **UID & Password** and entering the **Captcha** login to Bankura University Examination portal. **Step 2:** Click on FILL UP AND SUBMIT THE FORM FOR REFUND IF MULTIPLE PAYMENTS ARE DONE.

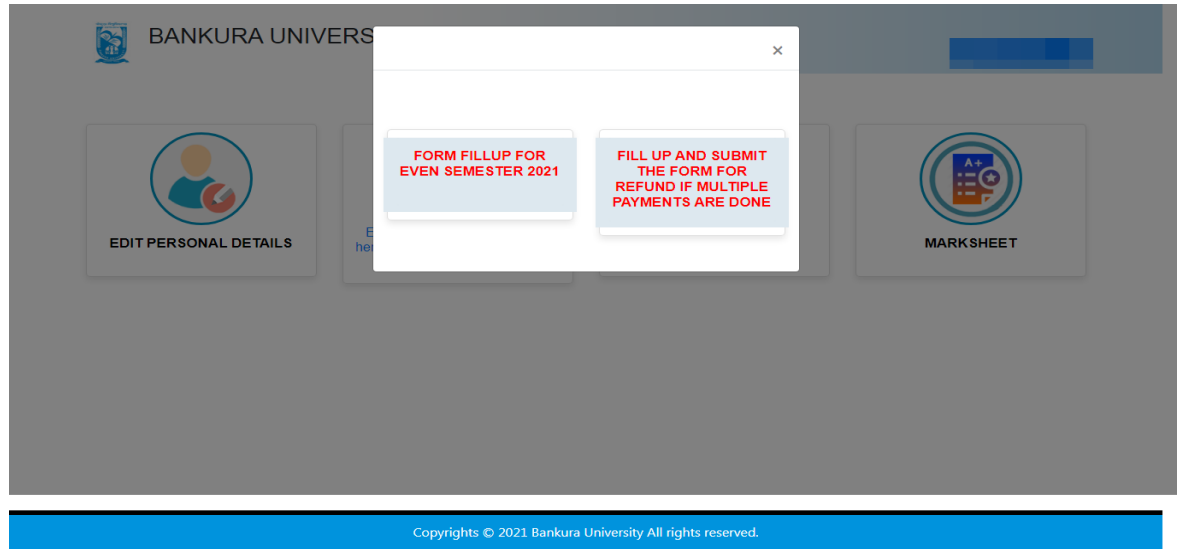

**Step3:**Fill up the form with appropriate details and click on the **Submit** button to generate multiple payments refund request.

![](_page_3_Picture_127.jpeg)

Sd/-

Dr. Shibaji Panda Controller of Examinations

Copy to:

- 1. The Registrar, Bankura University
- 2. The Finance Officer, Bankura University
- 3. The Dean, Bankura University
- 4. The Inspector of Colleges, Bankura University
- 5. All Principals/TiCs/OiCsof affiliated colleges of Bankura University
- 6. The Co-ordinator Santali Vernacular, Bankura University
- 7. The Secretary to the Hon'ble Vice Chancellor, Bankura University